## **Para Ver los Resultados de STAAR en el Portal del Estudiante**

- 1. En su navegador web vaya a la página www.texasassessment.com
- 2. Ingrese el código de acceso único y la fecha de nacimiento del estudiante y haga clic en **Ingrese al Portal Del Estudiante** para ver el historial completo de pruebas.
	- El código de acceso puede ser localizado:
		- o Por medio del Parent Self Serve bajo la etiqueta Prueba en la columna titulada "Portal Cd"
		- o Por medio de su informe de calificaciones de STAAR del año anterior

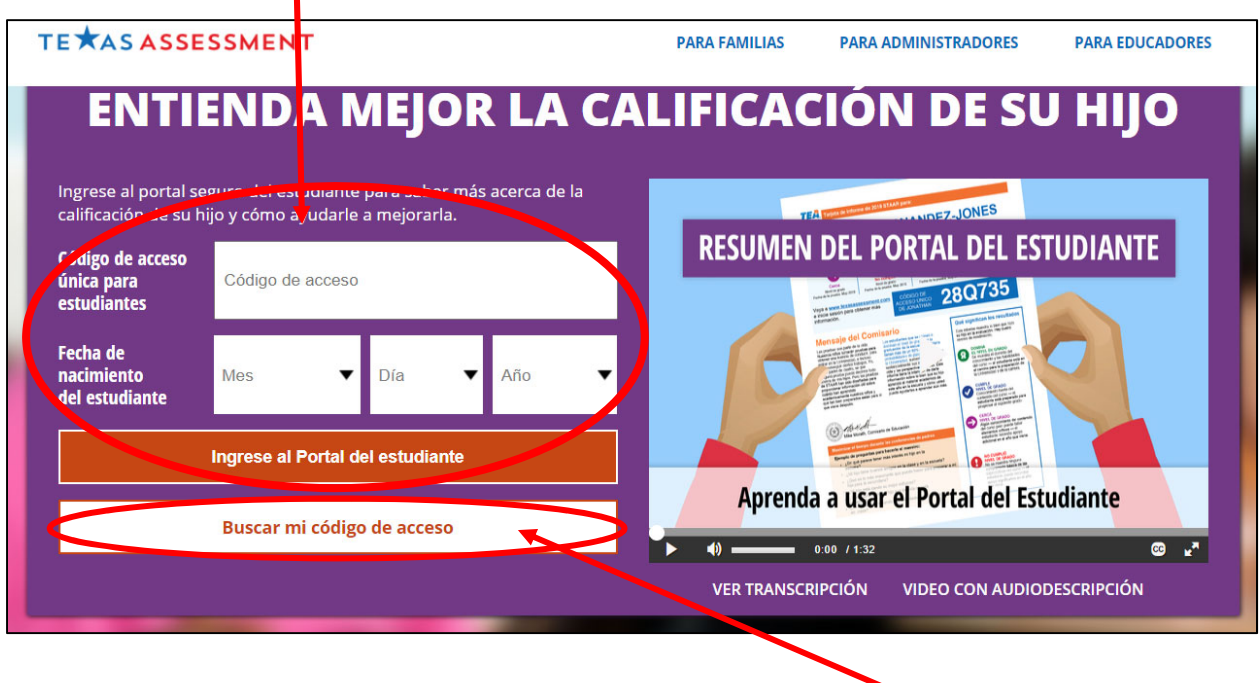

3. Si no tiene el código de acceso único para estudiante, haga clic en "**Buscar mi código de acceso**"

4. Ingrese los datos completamente y haga clic en "Ir"

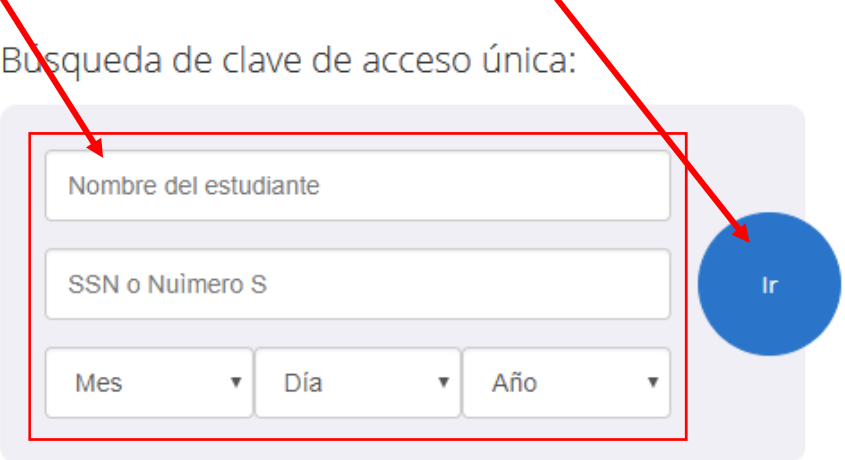

- > ¿Dónde está mi clave de acceso?
- Cancelar búsqueda de clave de acceso única
- 5. El código de acceso único y la fecha de nacimiento aparecerán automáticamente. Haga clic en "Ir" para acceder al historial completo de exámenes de su hijo/a.

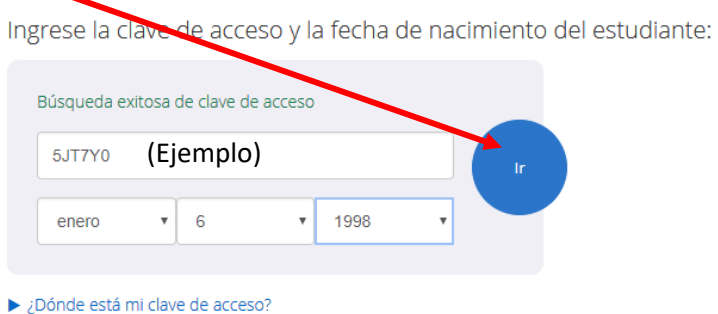

Búsqueda de clave de acceso

Para ingresar a la página y ver los resultados de la evaluación de su hijo, ingrese la clave de acceso única de seis dígitos y la fecha de nacimiento que aparecen en su informe de calificaciones de STAAR más reciente. La clave debe ingresarse exactamente como aparece.

¿No tiene una clave de acceso única?

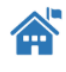

Si usted no tiene una clave de acceso única o una copia del informe de calificaciones de STAAR de su hijo, contacte por favor a su escuela.